## **Chapter 7: Posting a Web Site Within an Hour (or So) Creating a Photo Album**

In this walkthrough, you've configured your profile information and posted a blog entry. The time has come to add some pictures to accompany your words. Here are the steps required to compose a photo album:

- **1.** Open your MSN Space in Edit Your Space view (remember to sign in using your .NET Passport if you aren't already signed in).
- **2.** In the **Photo Album** module, click **Create**. A **New Album** page is displayed on the **Photos** tab.
- **3.** Type an album name in the **Album Title** box, and then click **Add Photos**. The first time you click **Add Photos**, you'll see the **Install the MSN Photo Upload Control** window. You need to use this photouploading tool to create photo albums in your MSN Space. Click **Install Now**. Depending on your browser settings, you might have to click the Pop-up Blocker bar at the top of your browser window and allow the Microsoft ActiveX photo upload control to be installed.
- **4.** In the **Photo Upload Control** window, navigate to the folder on your computer that contains the photographs you want to upload.
- **5.** Click each photograph that you want to upload, as demonstrated in the following figure, which shows six photographs selected for uploading.

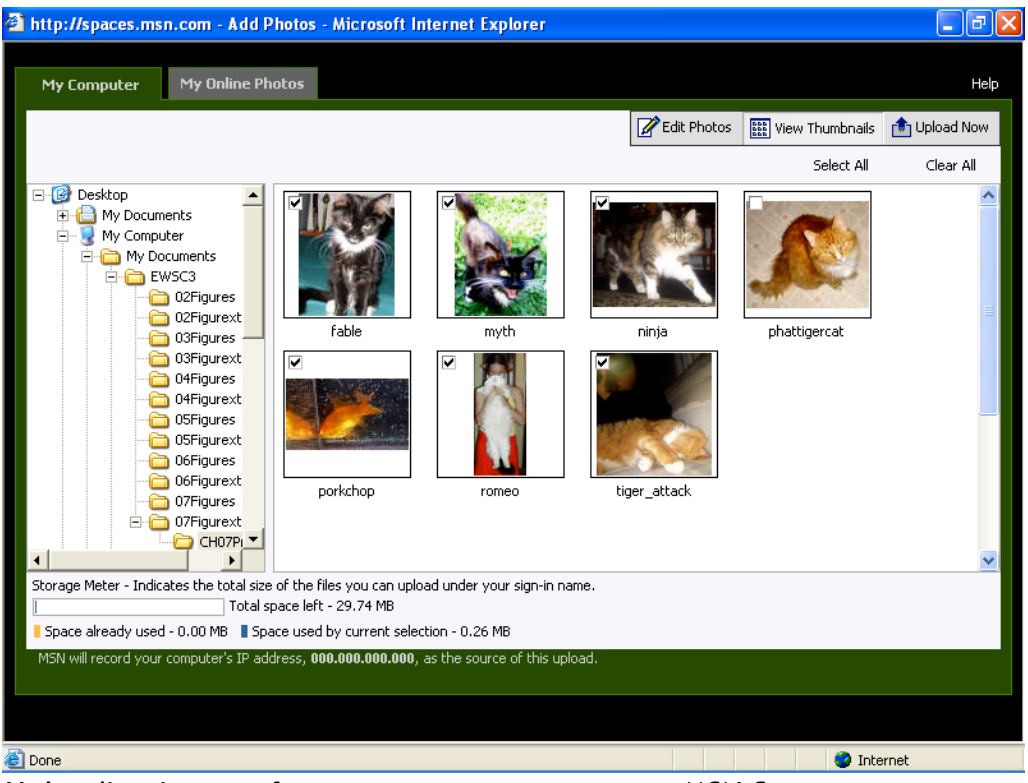

*Uploading images from your computer to your MSN Space*

- **6.** Click the **Upload Now** button. An **Upload Progress** message box is displayed while the images are copied from your computer to an MSN Spaces server.
- **7.** Click the **Save and Close** button. In the **Photo Album** module, click **Edit**. On the **Edit Album** page click below a picture, and then type a caption.

**note** Photo captions are displayed when visitors view your photo albums in full-size view by clicking the **Photos** tab. Captions do not appear on your home page in the **Photo Album** content module.

**8.** After you finish adding captions, click **Save**, and then click **Close**.

When you create a photo album, your home page displays thumbnails of your most recently added photo album in the Photo Album module. Visitors can view full-size images and read your captions by clicking the **Photos** link in your MSN Space.